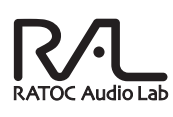

# ユーザーズマニュアル USB Headphone Amplifier RAL-2496HA1

2010年8月 第1.1版

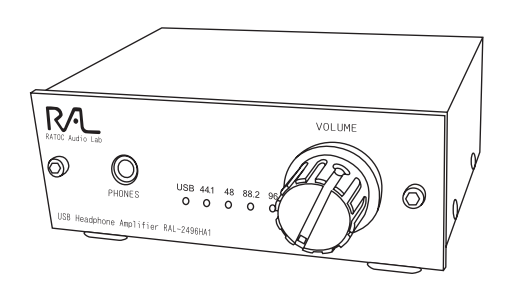

#### 本製品を正しく安全にお使いいただくため ご使用前に必ず本書をよくお読みください。

# うトックシステム株式会社 **Res** RATOC Systems, Inc.

#### 〈ご注意〉

- 1. 本書の著作権はラトックシステム株式会社にあります。
- $\mathcal{P}$ 本書の内容につきましては万全を期して作成しておりますが、万一不審な点や誤り などお気づきになりましたらご連絡お願い申し上げます。
- 3 。<br>本書の運用により生じた結果の影響については、いかなる責任も負いかねますので、 - コンニハコニン<br>予めご了承ください。
- 4.本書の一部または全部を無断で使用・複製することはできません。
- 5 本書の内容は、将来予告なく変更する場合があります。
- Windowsは米国マイクロソフト社の米国およびその他の国における登録商標です。
- Apple、Mac、Mac OSは、Apple Inc.の米国およびその他の国における登録商標です。
- その他本書に記載されている商品名/社名などは、各社の商標または登録商標です。 なお本書では、TM、B) マークは明記しておりません。

## 製品特徵

- ●USBオーディオコントロールデバイスにTI製TAS1020Bを搭載。 16bit/24bitのビットレートと、44.1kHz/48kHz/88.2kHz/96kHzの サンプルレートに対応しています。
- ●USBバスパワーで動作、ACアダプター不要でご利用いただけます。 また、外部電源入力用のDCジャックを搭載。オプション販売品のAC アダプター(RSO-AC05-10)などにより外部電源や電池での カスタマイズを愉しむことができます。
- ●アナログ出力(RCA)を装備。 USB-DACとしてもご利用できます。
- ●iTunes、Windows MediaPlayer、foobar2000など、再生ソフトを 選ばず高音質で楽しむことができます。(WASAPl対応)
- ●USBポートに装着すると、OS標準ドライバとして認識されるため、 面倒な専用ドライバーソフトのインストール作業が不要です。 (USB Audio1.1準拠、Windows•Mac•Linux対応)

#### 安全にご使用いただくために

本製品は安全に充分配慮して設計をおこなっていますが、誤った使い方をすると 火災や感電などの事故につながり大変危険です。 こ使用の際は、危険/警告/注意 事項を必ず守ってください。

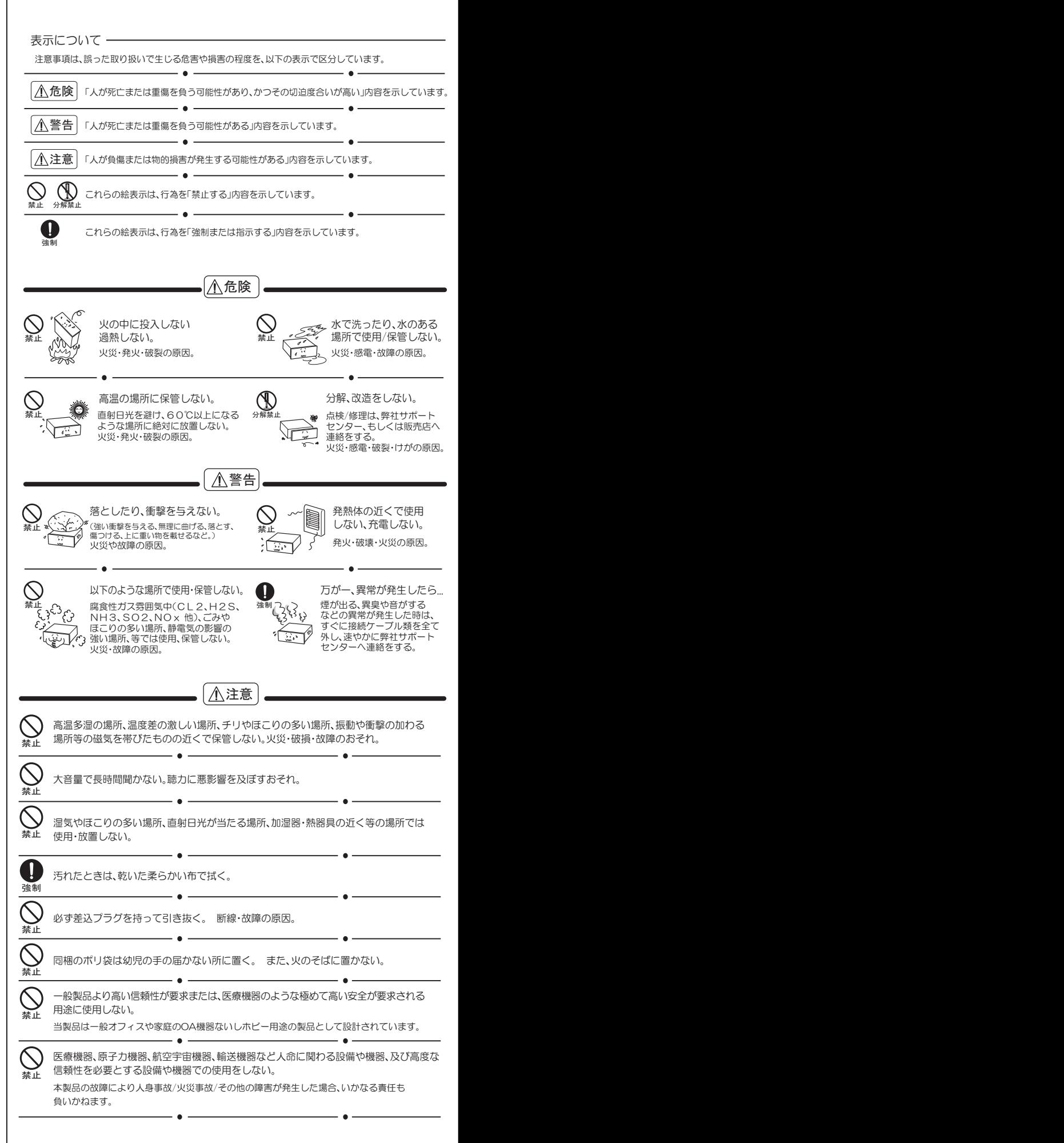

# *1* ƸơNJƴ ß4#.\*#-

この度は本製品をお買い上げいただき、誠にありがとうございます。末永く ご愛用賜りますようお願い申し上げます。

本書は本製品の導入ならびに運用方法を説明したマニュアルです。正しく安 全にお使いいただくため、ご使用の前に必ず本書をよくお読みください。ま た、お読みになった後も本紙は大切に保管してください。

#### -1. 動作環境 *1*

- ◆ 対応OS : Windows 7/Vista/XP ※64ビット版にも対応。 Mac OS X 10.1以降
- ◆ 対応パソコン: USBボートを搭載したWindowsPCまたはMac
- ◆ 対応オーディオ機器:ヘッドホンまたはアナログライン入力端子を搭載した オーディオ機器

### -2. 内容物の確認

パッケージの中に下記の物がすべて揃っているかご確認ください。 万一不足がありましたら、お手数ですが弊社サポートセンターまたは 販売店までご連絡ください。

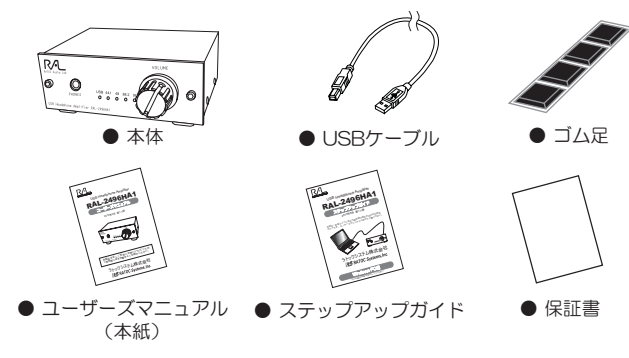

※ご使用前に本体底面へ添付のゴム足を貼り付けてください。 Ტᝳ˄᩿ƷțdzȪŴЎሁƸ࣏ƣᨊӊƠƯƘƩƞƍŵᲣ

# ·3. 各部の名称

96kHz

● RAL-2496HA1(本体)

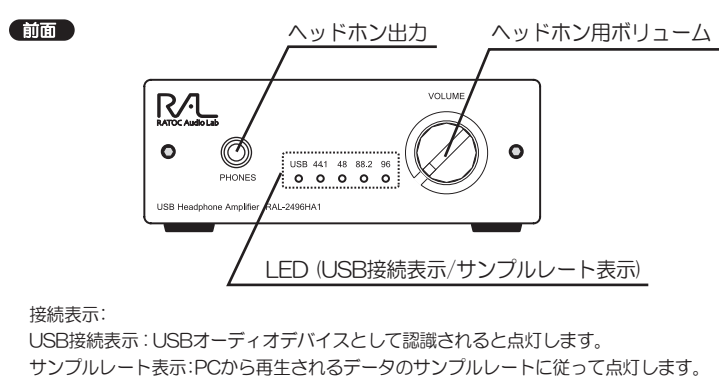

つ※PC内部のサンプルレート設定を変更するには、 <u>、</u><br>、ステップアップガイド 8 ビットレート/サンプルレートの設定(Windows) │ │<u>△公</u>注意 44.1kHz 䫹䎃䎃䎗䎛䏎䎫䏝 88.2kHz

**6** ビットレート/サンプルレートの設定(Mac OS)を参照ください。

注) 再生停止時もパソコンからMute信号が送られているため、そのまま点灯し続けます。

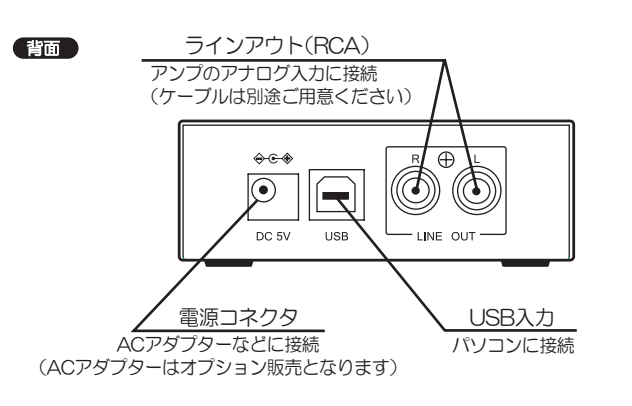

## **1 -4. 使用上の注意**

- ●パソコンへの音楽や音声の入力はできません。
- ●本製品の運用を理由とする損失、逸失利益等の請求につきましては、 いかなる責任も負いかねますので、予めご了承ください。
- ●製品改良のため、将来予告なく外観または仕様の一部を変更する場 合があります。
- ●本製品は日本国内仕様となっており、海外での保守及びサポートは おこなっておりません。
- ●本製品を廃棄するときは地方自治体の条例に従ってください。条例 の内容については各地方自治体にお問い合わせください。
- ●本製品の保証や修理に関しましては、添付の保証書に内容を明記し ております。必ず内容をご確認の上、大切に保管してください。

# 接続手順

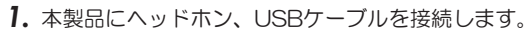

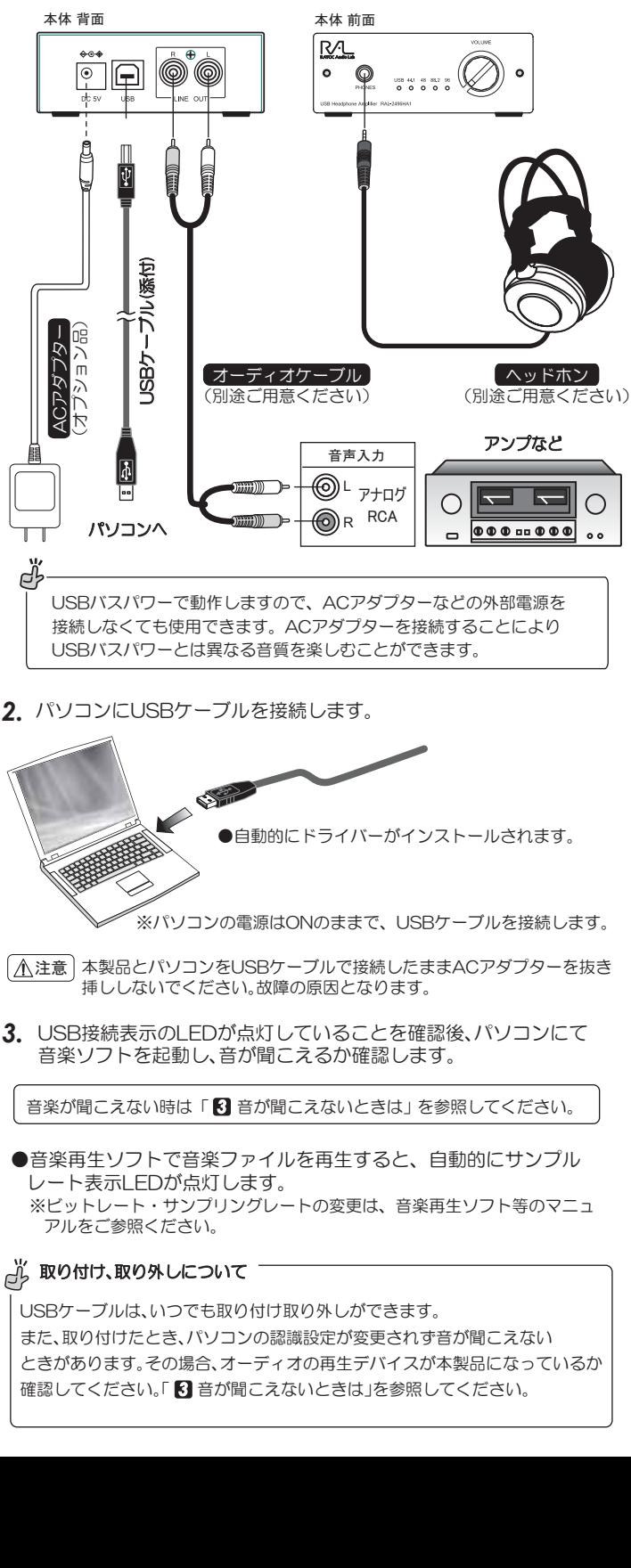

2. パソコンにUSBケーブルを接続します。

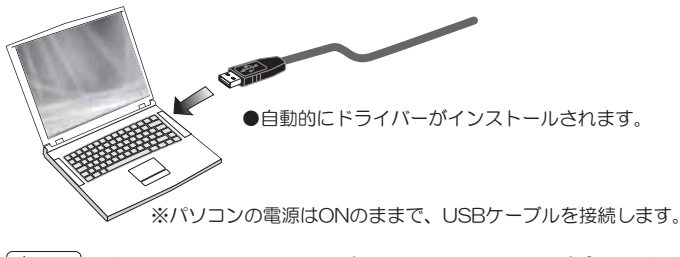

 $\lfloor\textcolor{blue}{\textstyle\bigwedge}$ 注意 | 本製品とパソコンをUSBケーブルで接続したままACアダプターを抜き 挿ししないでください。故障の原因となります。

3. USB接続表示のLEDが点灯していることを確認後、パソコンにて 音楽ソフトを起動し、音が聞こえるか確認します。

音楽が聞こえない時は「8 音が聞こえないときは」を参照してください。

●音楽再生ソフトで音楽ファイルを再生すると、自動的にサンプル レート表示LEDが点灯します。 ※ビットレート・サンプリングレートの変更は、音楽再生ソフト等のマニュ アルをご参照ください。

#### **必 取り付け、取り外しについて**

USBケーブルは、いつでも取り付け取り外しができます。 また、取り付けたとき、パソコンの認識設定が変更されず音が聞こえない ときがあります。その場合、オーディオの再生デバイスが本製品になっているか 確認してください。「6】音が聞こえないときは」を参照してください。

# 音が聞こえないときは

### -1. 確認の流れ

手順通り接続しても音が聞こえないときは、次の点を順に確認してください。

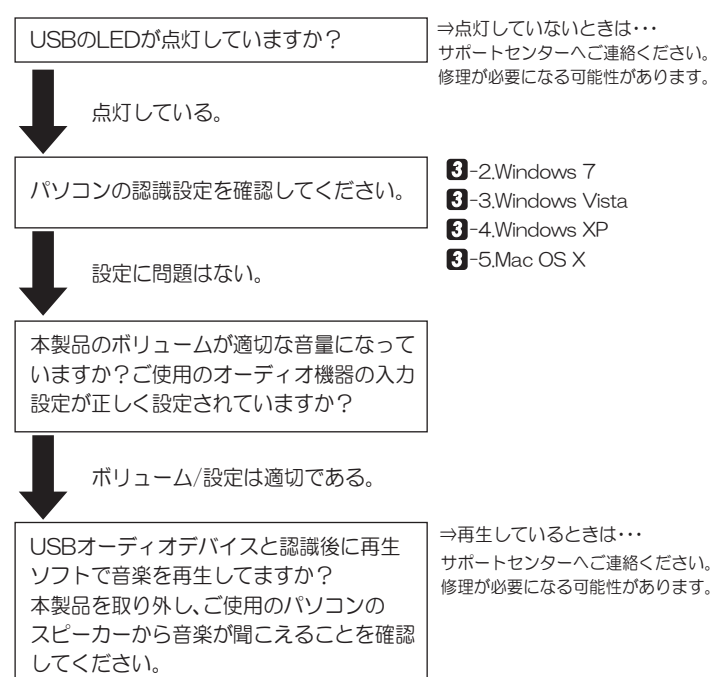

### 3 -2. Windows 7の設定確認

- **】.** 【スタート】→【コントロールパネル】→【システムとセキュリティ】を 開いてください。
- 2. [システム]タブをクリックし、[デバイスマネージャー]をクリックして ください
- 3. [デバイスマネージャー]の画面から、次の点を確認してください。

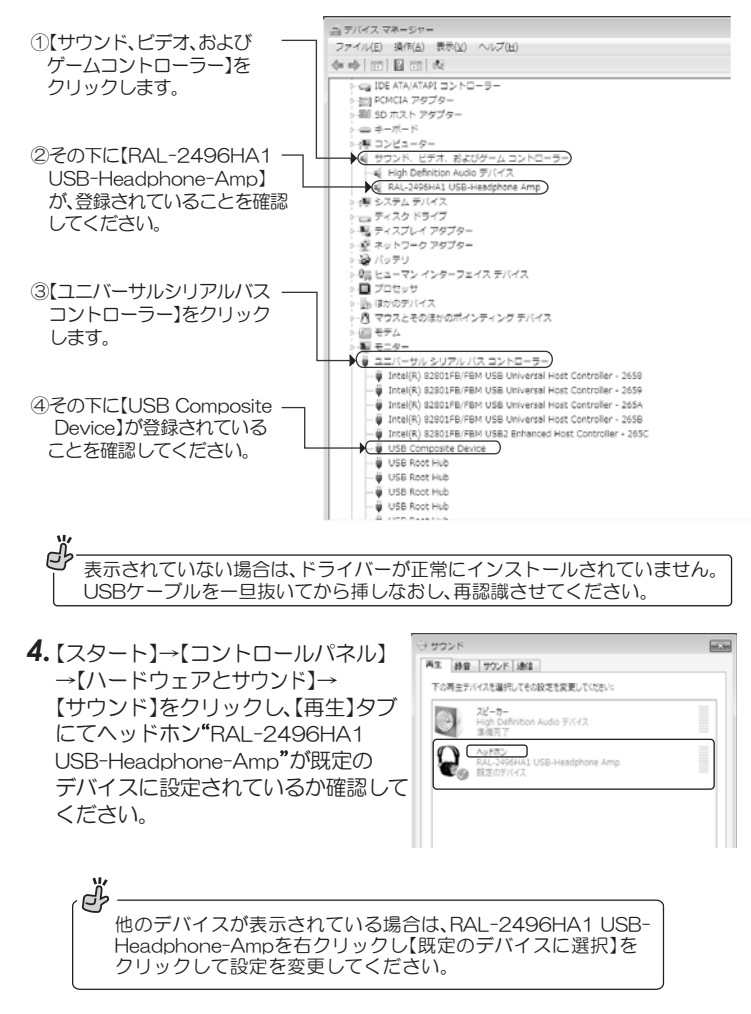

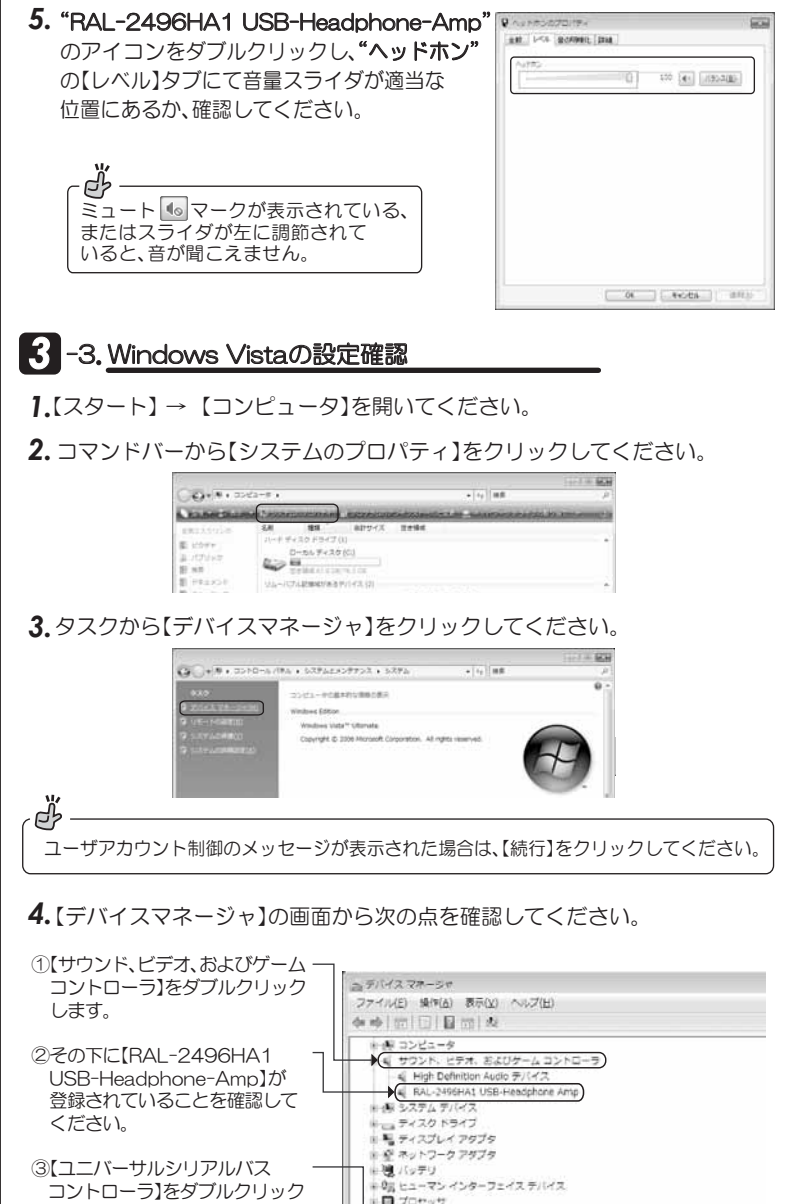

- -<br>コントローラ】をダブルクリック **D** Zonett ほかのデバイス します。 - A<br>- A マウスとそのほかのポインティング テバイス<br>- E エキハ モデム<br>モニタ 4その下に【USB複合デバイス】が ⋐ ユニバーサルシリアルバスコントローラ<br>● Intel(R) 82801FB/FBM USB Universal Host Controller - 2558<br>● Intel(R) 82801FB/FBM USB Universal Host Controller - 2659<br>● Intel(R) 82801FB/FBM USB Universal Host Controller - 265A 登録されていることを確認して ください。 ඒ Intel(R) 82801FB/FBM USB Universal Host Controller - 265B  $\begin{array}{ll}\n\bullet & \text{if } \text{Intr}(R) \text{ 2380-TE-PINE} \text{ 1480-TEAP-1450-TEAP-1500-TEAP-1500-TEAP-1500-TEAP-1500-TEAP-1500-TEAP-1500-TEAP-1500-TEAP-1500-TEAP-1500-TEAP-1500-TEAP-1500-TEAP-1500-TEAP-1500-TEAP-1500-TEAP-1500-TEAP-1500-TEAP-1500-TEAP-1500-TEAP-1500-TEAP-1500-TEAP-150$ ままでいない場合は、ドライ バーが正常にインストールされて VSB ルートノワ いません。USBケーブルを一旦抜 いいこんじこう フルセーニング → USB 収金デバイス てください。 EQ BESIDE
- **5.**【スタート】→【コントロールパネル】→【ハードウェアとサウンド】→ <u>「オーディオデバイスの管理】をクリックしてください。</u>

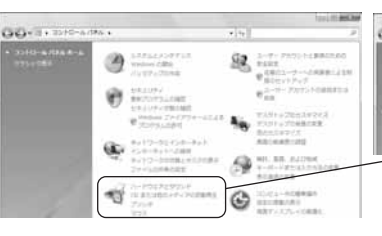

6.[再生]タブにて"RAL-2496HA1 USB-Headphone-Amp"が動作 中で**チェックマークが表示**されて いることを確認してください。

#### ď

他の再生デバイスにチェックマークが ある場合は、RAL-2496HA1 USB-Headphone-Ampを選択して【既定値 に設定】ボタンをクリックし設定を変更 してください。

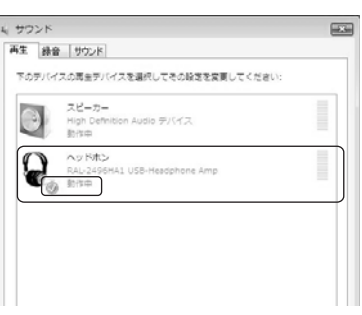

 $\bigoplus \hspace{0.1cm} \bigoplus \hspace{0.1cm} \bigoplus \hspace{0.1cm} \bigoplus \hspace{0.1cm} \bigoplus \hspace{0.1cm} \hspace{0.1cm} \bigoplus \hspace{0.1cm} \hspace{0.1cm} \hspace{0.1cm} \hspace{0.1cm} \hspace{0.1cm} \hspace{0.1cm} \hspace{0.1cm} \hspace{0.1cm} \hspace{0.1cm} \hspace{0.1cm} \hspace{0.1cm} \hspace{0.1cm} \hspace{0.1cm} \hspace{0.1cm} \hspace{0.1cm} \hspace{0.1$ 

lass more

W3 rang

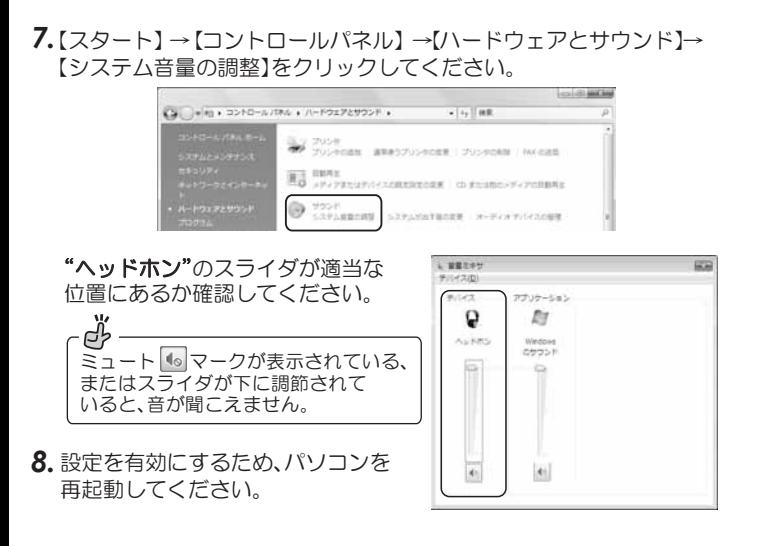

### 3 -4. Windows XPの設定確認

- **1.** 【スタート】→ 【コントロールパネル】(→【パフォーマンスとメンテナンス】) →【システム】をダブルクリックし"**システムのプロパティ**"を開いてください。
- 2. [ハードウェア]タブをクリックし、[デバイスマネージャ]をクリックして ください。

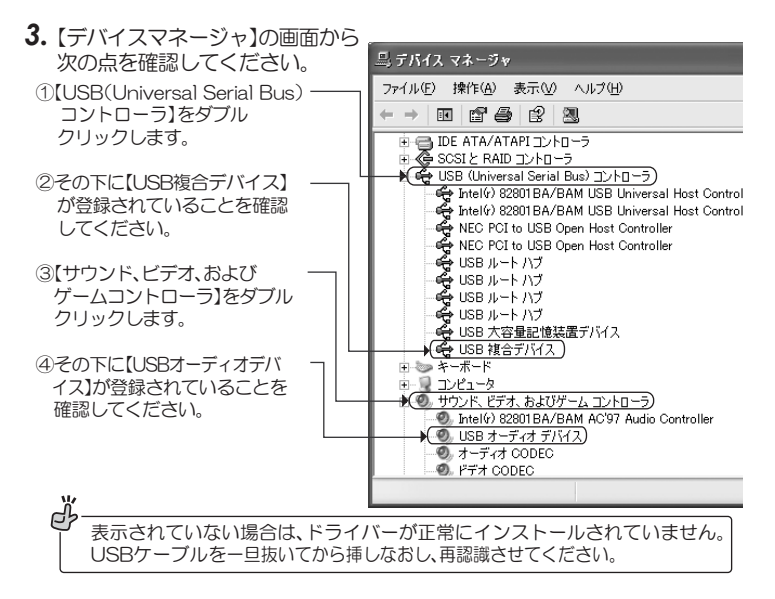

- **4.** 【スタート】→【コントロールパネル】(→【サウンド、音声、およびオーディオ デバイス】)→【サウンドとオーディオデバイス】をダブルクリックし "サウンドとオーディオデバイスのプロパティ"を開いてください。
- 5. [オーディオ]タブの"音の再生"にて"RAL-2496HA1 USB-Headphone-Amp"が表示されていることを確認してください。 【音量】をクリックし、"WAVE"音量のスライダが適当な位置にあるか、確認して

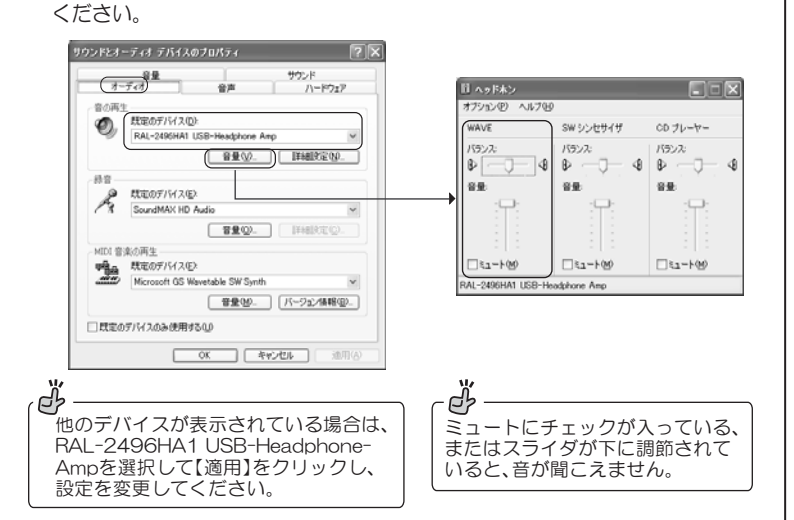

6.設定を有効にするため、パソコンを再起動してください。

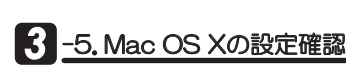

- **】.** アップルメニューから【システム環境設定】→【サウンド】をクリック してください。
- . 【出力】タブをクリックし**、"RAL-2496HA1 USB-Headphone-AMP"** と表示されていることを確認してください。 *2.*

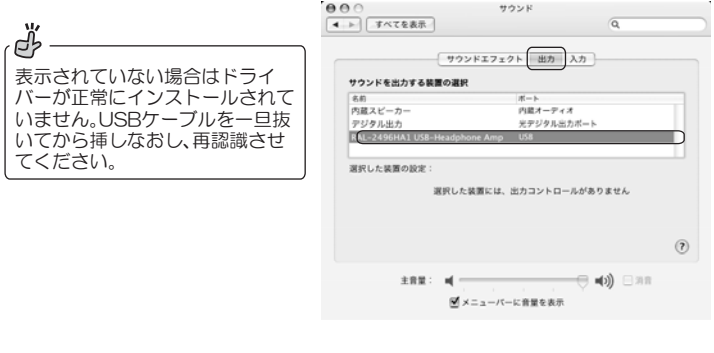

# **│使い方のヒント**

#### 【高音質でのCDリッピングついて】

iTunesやWindows Media Playerなどで音楽CDを読み込む(リッピング する)とき、ファイル形式によって、音質やファイルサイズが大きく異なり ます。高音質で音楽を楽しむには、非圧縮または高ビットレートでの読み込 みをお勧めします。お使いのソフトウェアにもよりますが、選択できるファ イル形式は様々です。概要を記載しますので参考にしてください。

#### ●読み込み設定画面例

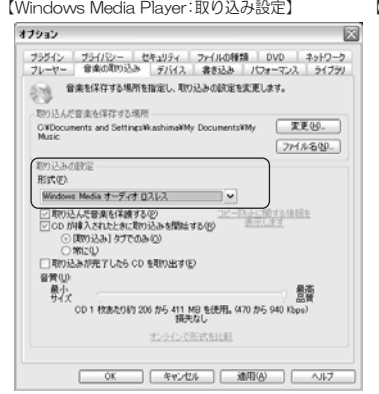

【iTunes:読み込み設定】

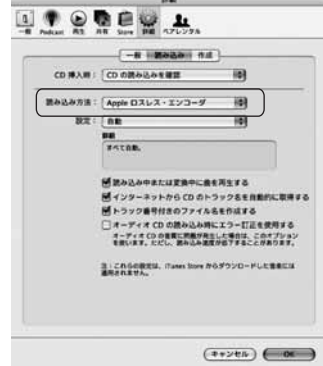

【ツール】→【オプション】→【音楽の取り 込み】タブにて取り込み設定内を変更し 【適用】をクリック。

【編集】→【設定】→【一般】タブの"CDを セットしたときの動作"内の【プロパ ティ】→【インポート設定】→【インポー ト方法】にて取り込むファイル形式を ᢠ৸Ƣǔŵ

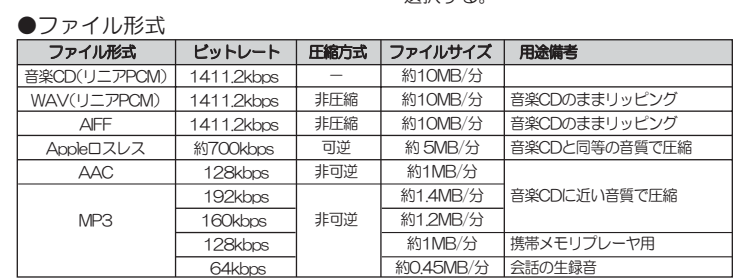

O非可逆方式のMP3とAACは、人の聴覚に影響しない成分を削除しファイルサイズを縮小。音は劣化する。 なお、ビットレートが小さいほど音質は低くなる。 ビットレートが同じであれば! ACCエンコード」の方が やや高音質。

C回逆圧縮方式のAppleロスレスは、圧縮してファイルサイズを縮小するが、音の成分は削らず音質はCDと っここんらい。 しかしゃ いいこん こうしん いっしんしょう じゅくこうかいし

#### <u>Ő</u> コーヒーフレイク 「ビットレート」

音楽ファイルは、一般的にビットレート(1秒あたりのビット数)が大きいほど高音質 です。ビットレートは、音の波形を1秒間に何回数値化するかのサンプリング周波数 (CDの場合は44.1kHz)と、テータを何ビットの数値で表すかの量子化ビット数(CD の場合は16bit)、そしてch数(CDの場合は2ch(ステレオ))で決まります。